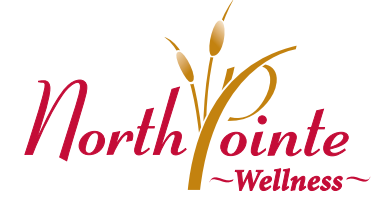

**NorthPointe Wellness** 5605 East Rockton Road Roscoe, IL 61073 815-525-4900 815-525-4905 fax

**VVOLT Guided Fitness User Guide**

#### **Accessing Volt**

You can access Volt by clicking on the Volt tile, shown here to the right, in your center mobile app.

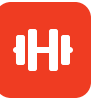

You will be presented with your **Promo Code** the first time you click on the Volt tile. **Do not change the Promo code.** Enter your email address linked to your membership account.

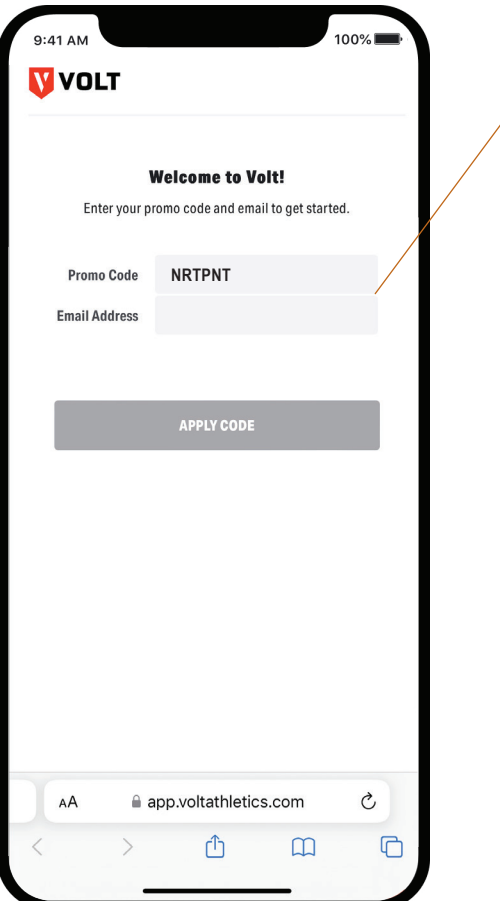

## **Signing up**

Enter your name and date of birth in the respective fields. Create your own unique password. Check the box to agree to the Volt Privacy Policy and Terms of Use. Then, click **Create Account**.

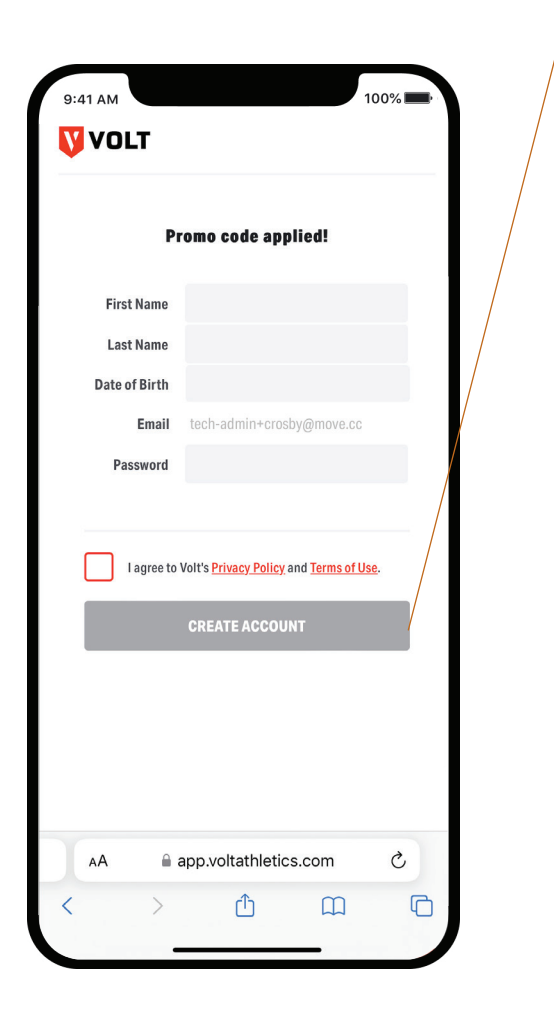

# **Downloading the app**

After your new account is created, select either the **App Store** or **Google Play** to download the Volt app.

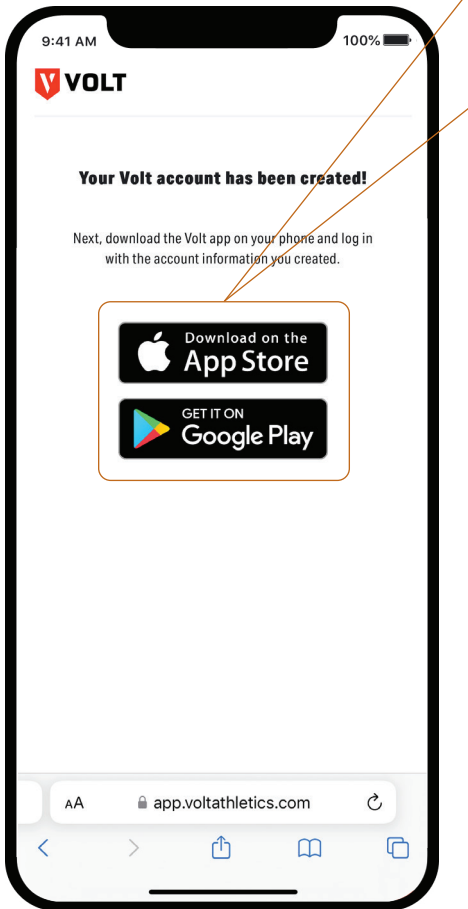

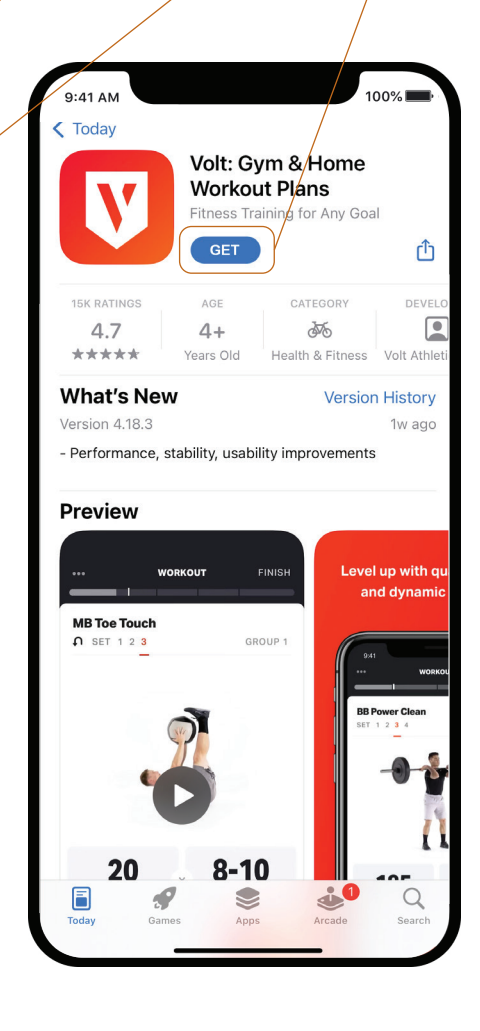

# **Logging in**

Open the Volt app after it has finished downloading.

**Log in** using your email on your membership account and the unique password that you created for Volt.

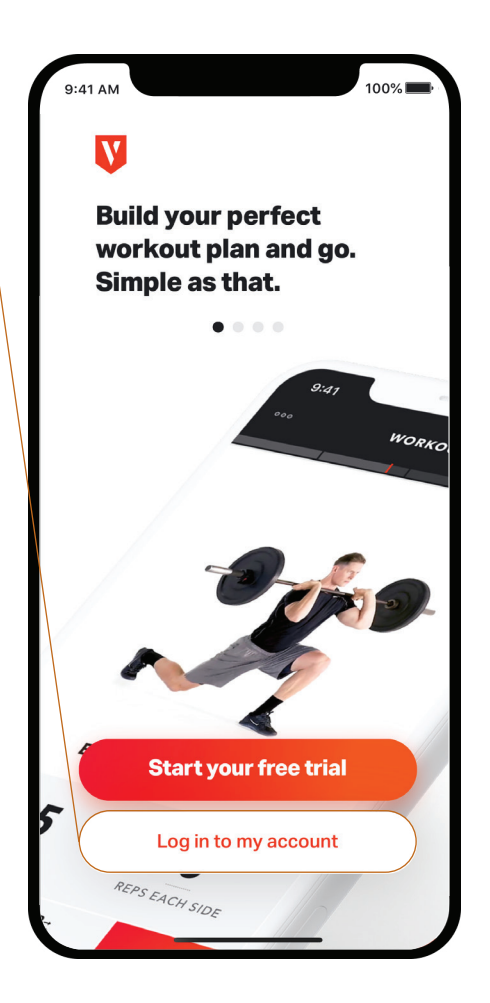

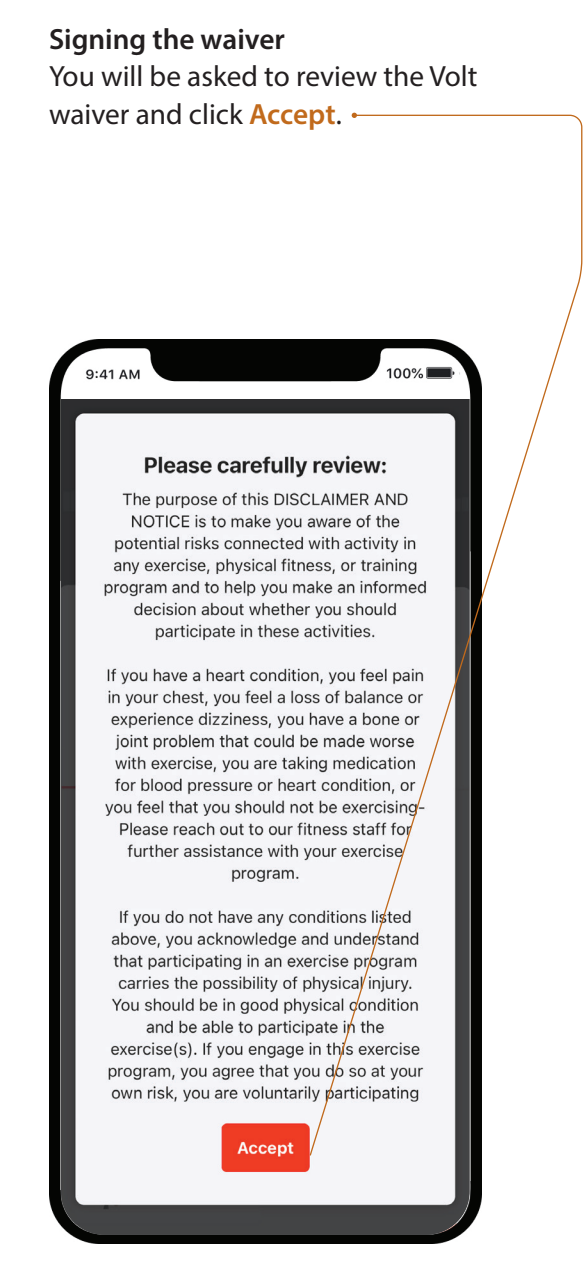

## **Completing your Volt setup**

After accepting the waiver, you will see a **Welcome Back** notification. Complete your program setup by entering the requested information such as height, weight, gender, preferred units and exercise demonstrations.

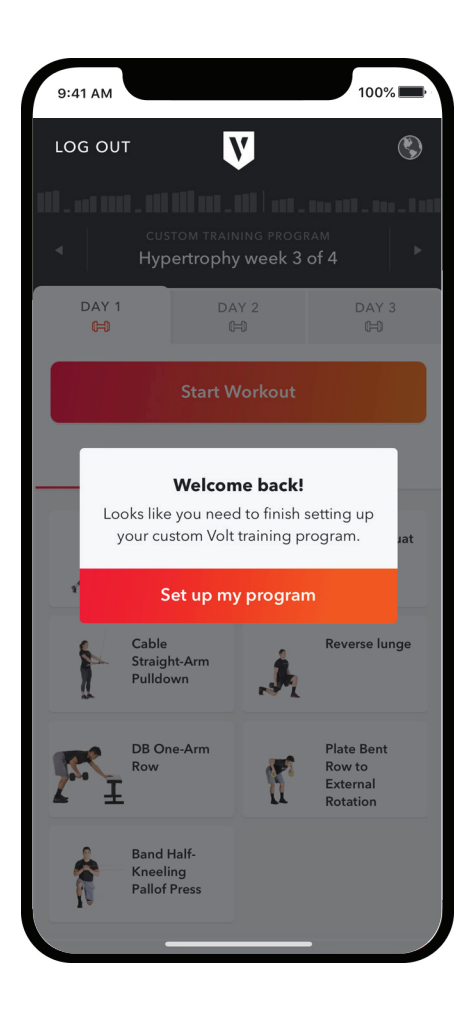

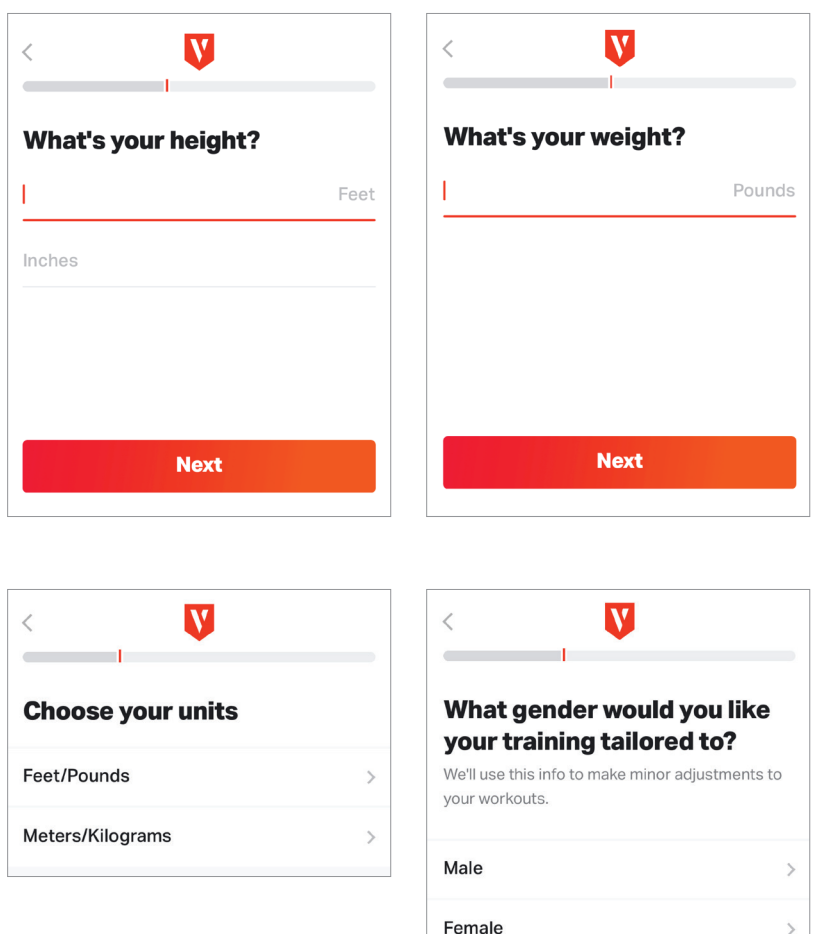

Prefer not to use gender

 $\,$ 

### **Setting up your Volt program**

Choose one program from the 12 pre-designed program options for low-impact training using resistance bands, bodyweight, free weights or exercise machines.

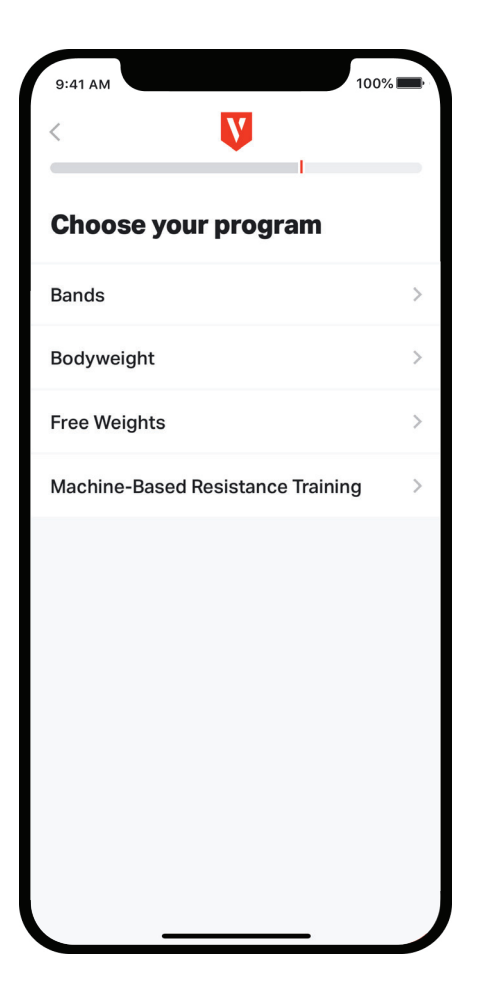

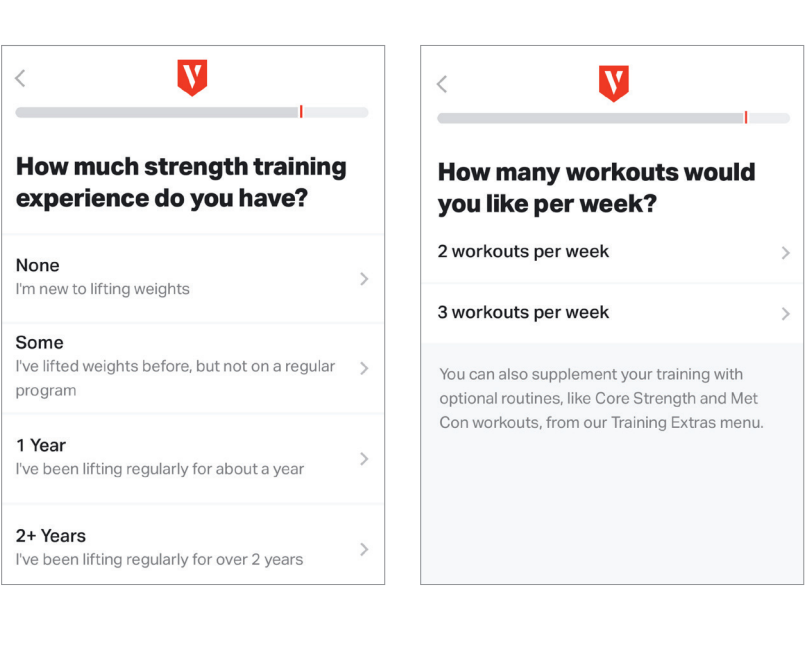

#### **Customizing your program**

Tailor your Volt program to your specific workout needs by answering questions related to experience and frequency.

## **Selecting your equipment**

Select the equipment that you have available to customize your workout even more.

**Note:** By checking all equipment options it will provide more variety. These selections can be adjusted at any time under Settings.

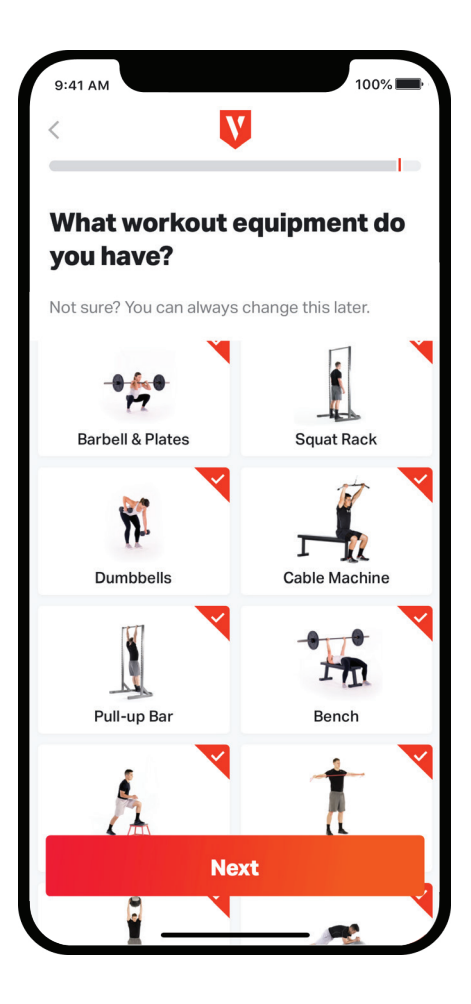

## **Managing notifications**

You will see a message asking to enable push notifications. Allowing notifications is highly encouraged, increasing communication with your Personal Trainer or Fitness Specialist, and to ensure your program is appropriate for you before selecting **Build my program**.

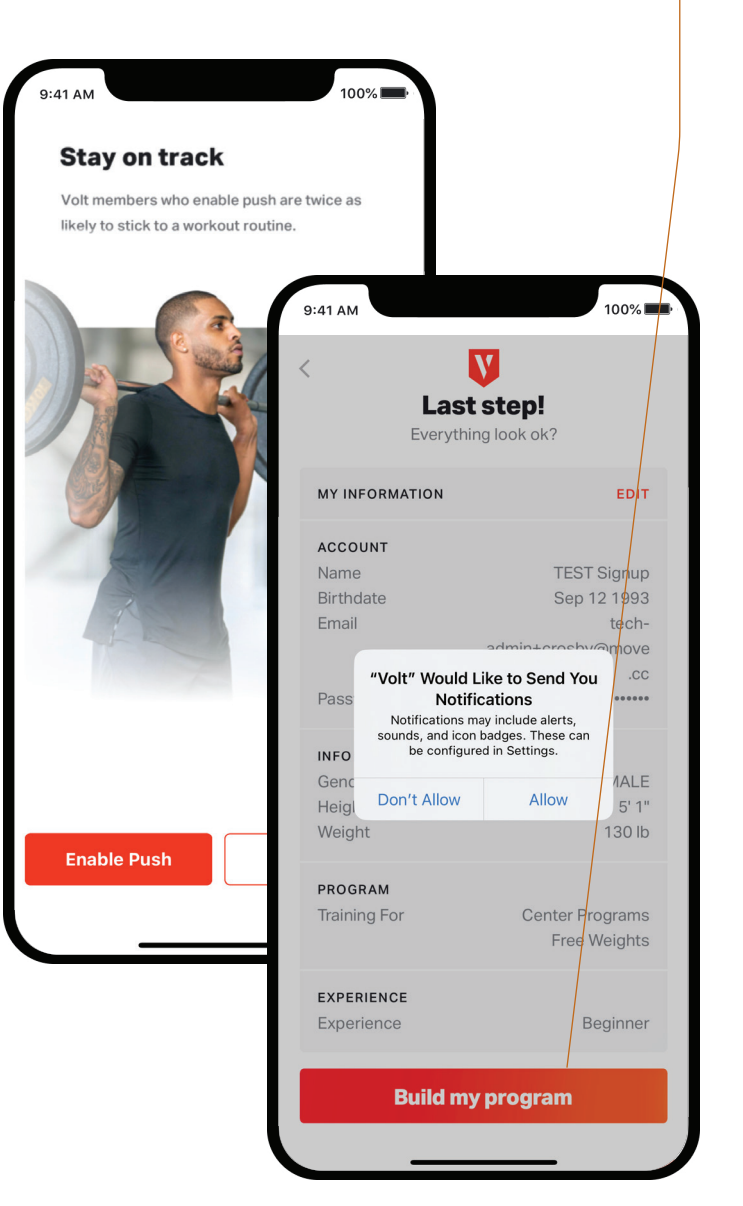

#### **Exploring the Volt home screen**

The default Volt home screen displays your available weekly workout, as well as the number of days you should complete. Maximize your Volt experience by utilizing the following:

- **1** Navigation Menu: Familiarize yourself with your Volt app control center.
- **Chat Bubble:** Send or receive messages **2** directly from your Personal Trainer or Fitness Specialist.
- **Start Workout:** Start your training program for that day with the exercises that are listed directly below Overview.

#### 9:41 AM 100% **1 2** hot and although that the controll and an anti-than Week 1 · Hypertrophy DAY 1 DAY 2 DAY 3  $(1)$  $n = 0$  $f \rightarrow f$ **Start Workout 3**30-40 MINUTES **EE OVERVIEW**  $\equiv$  DETAILS **DB** Goblet **DB RDL** Squat **DB** Bench DB One-Arm  $\sqrt{R}$ Press Row **DB** Lateral Front Plank Raise **Training Extras** Warm-ups

#### **Exploring the Navigation Menu**

Your Volt Navigation Menu is your app control center, providing you quick and easy access to the following:

**My Training:** Displays your current workout and allows your to perform your workout.

**Resource Hub:** Available articles and videos on category-specific content related to nutrition, mind and body.

**Activity Log:** Track any outdoor workouts by logging activities such as walking, running, cycling, hiking, swimming, yoga and more.

**Settings:** App settings that allow you to edit account information, manage notifications, sync with Apple Health, edit available equipment and sign out.

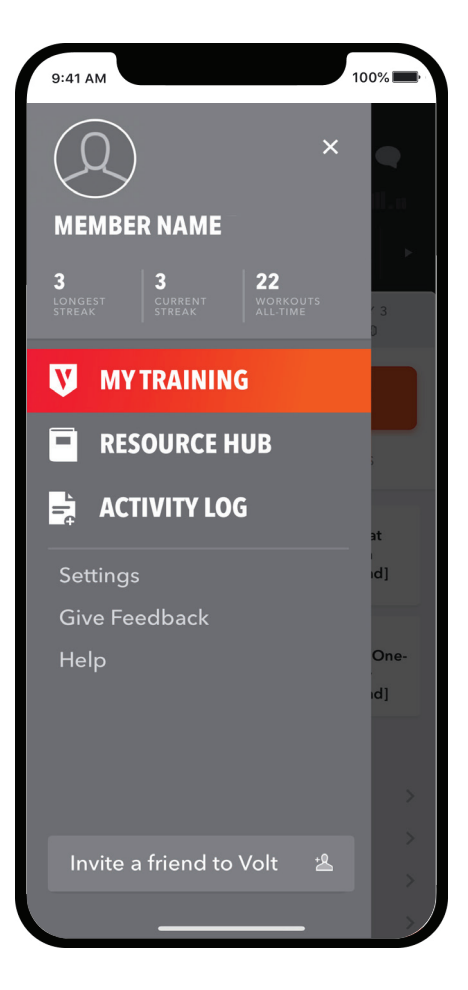